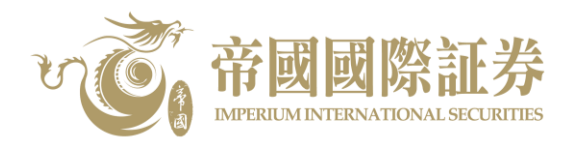

## **Mobile Token Registration Guide**

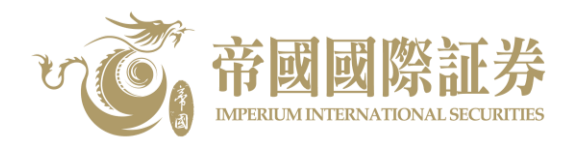

1. After downloaded and installed the Imperium International Securities – Mobile App, please open the Mobile App and click "Login".

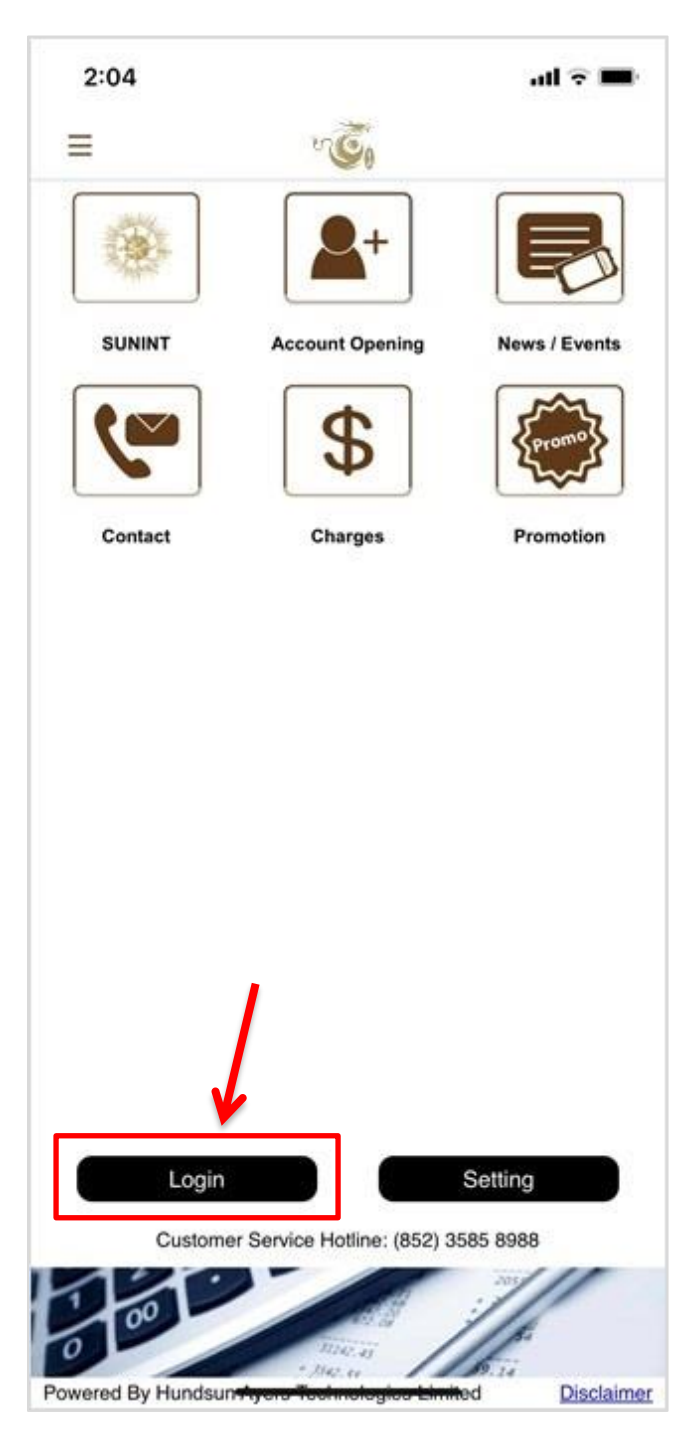

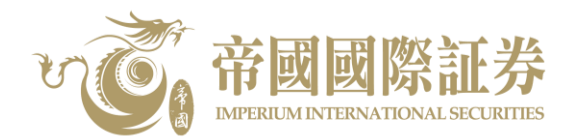

2. On the login interface, please click "Set up Mobile Token".

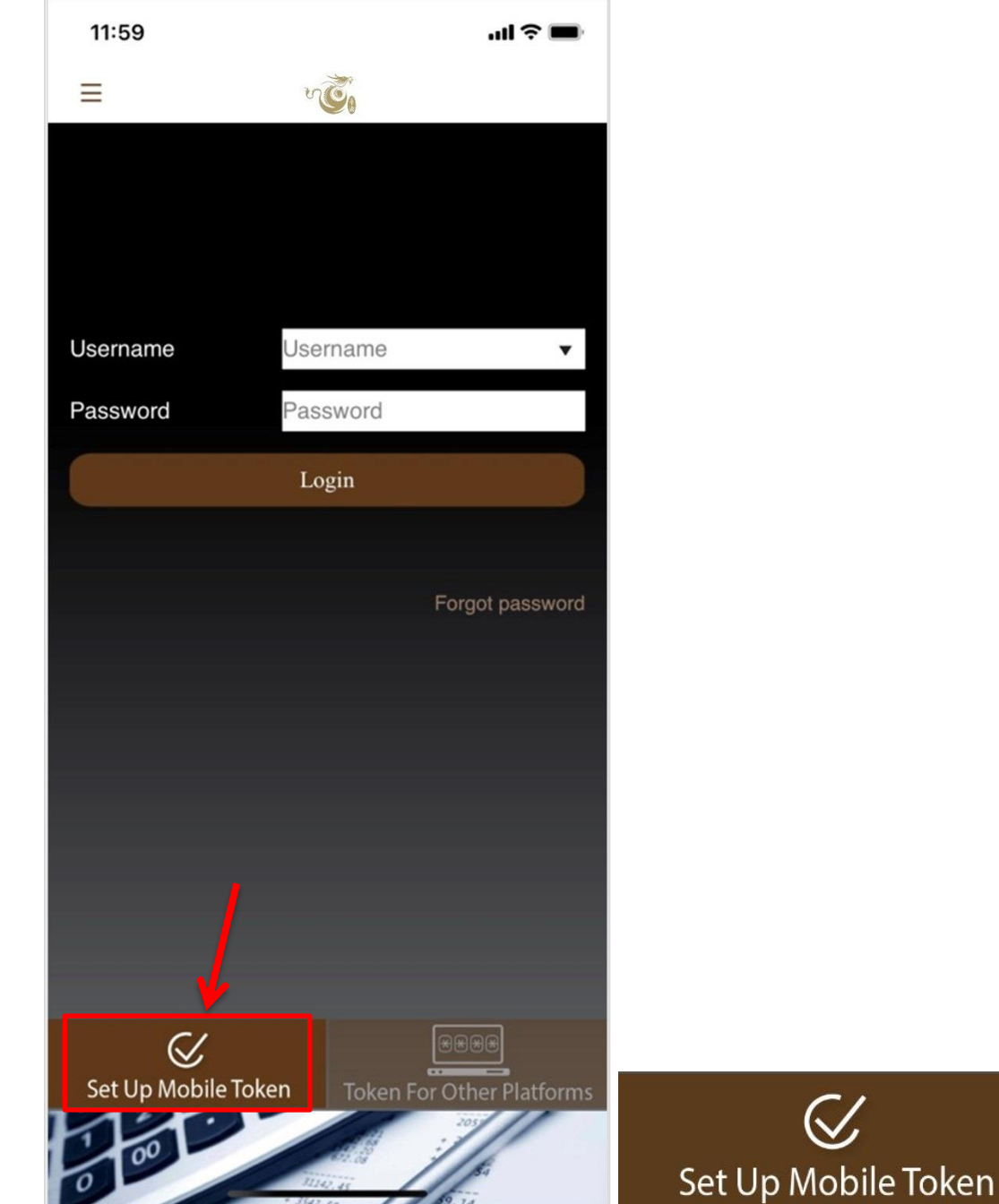

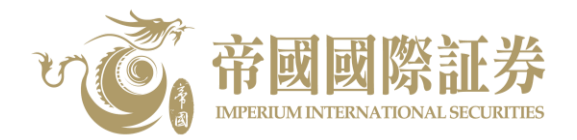

3. Please create your unique 6-10 digits for Mobile Token Unlock Code, and then click "Submit". Also, you can set up your Face ID / Touch ID to enable the unlock function.

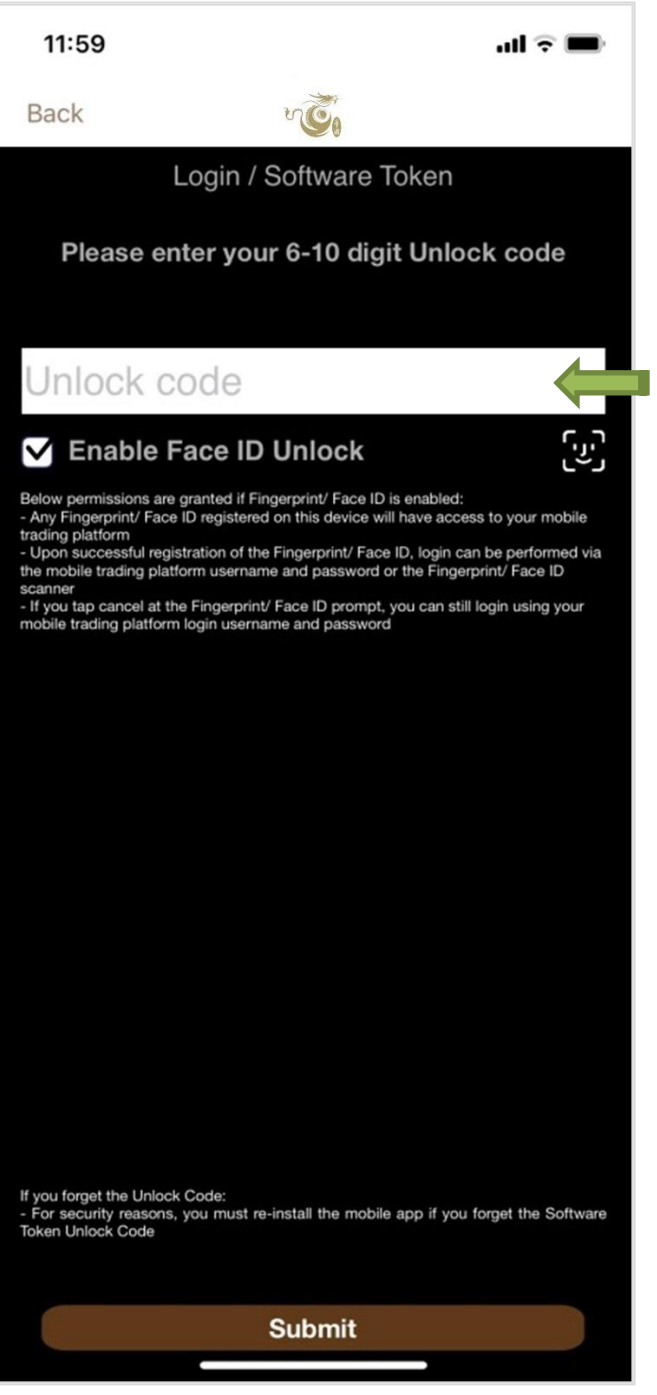

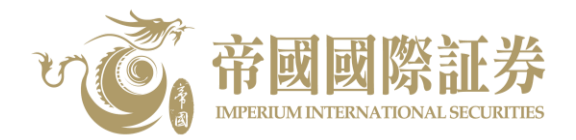

4. After set up the Mobile Token Unlock Code, please input your Login ID, Password and the numeric / alphabetical characters of your Identification Document (ID) , excluding symbols and the content in bracket. For example, A123456(1), please enter A123456. Then, please click "Proceed".

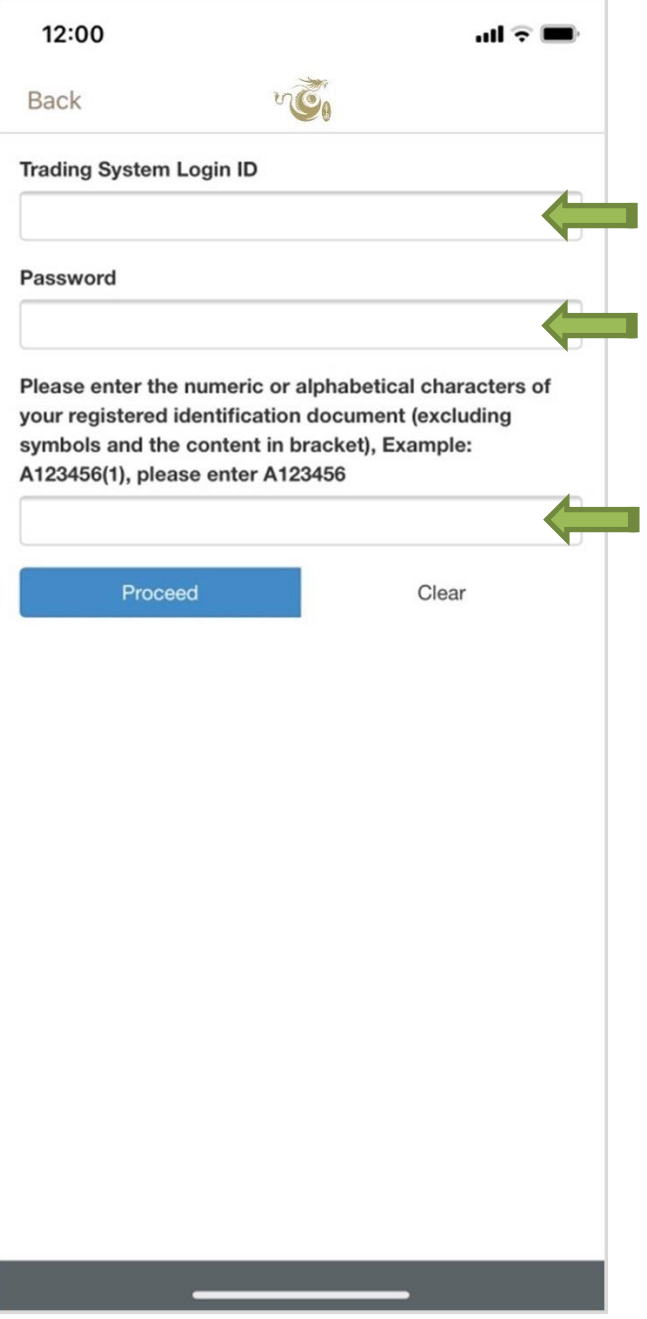

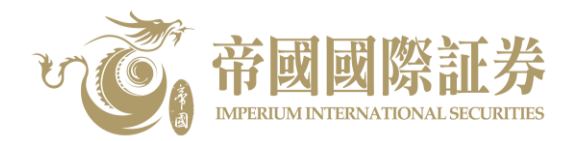

5. The system will automatically send a one-time password (OTP) to your registered email address with our Company, please check the email and input the one-time password as below, and then click "Proceed".

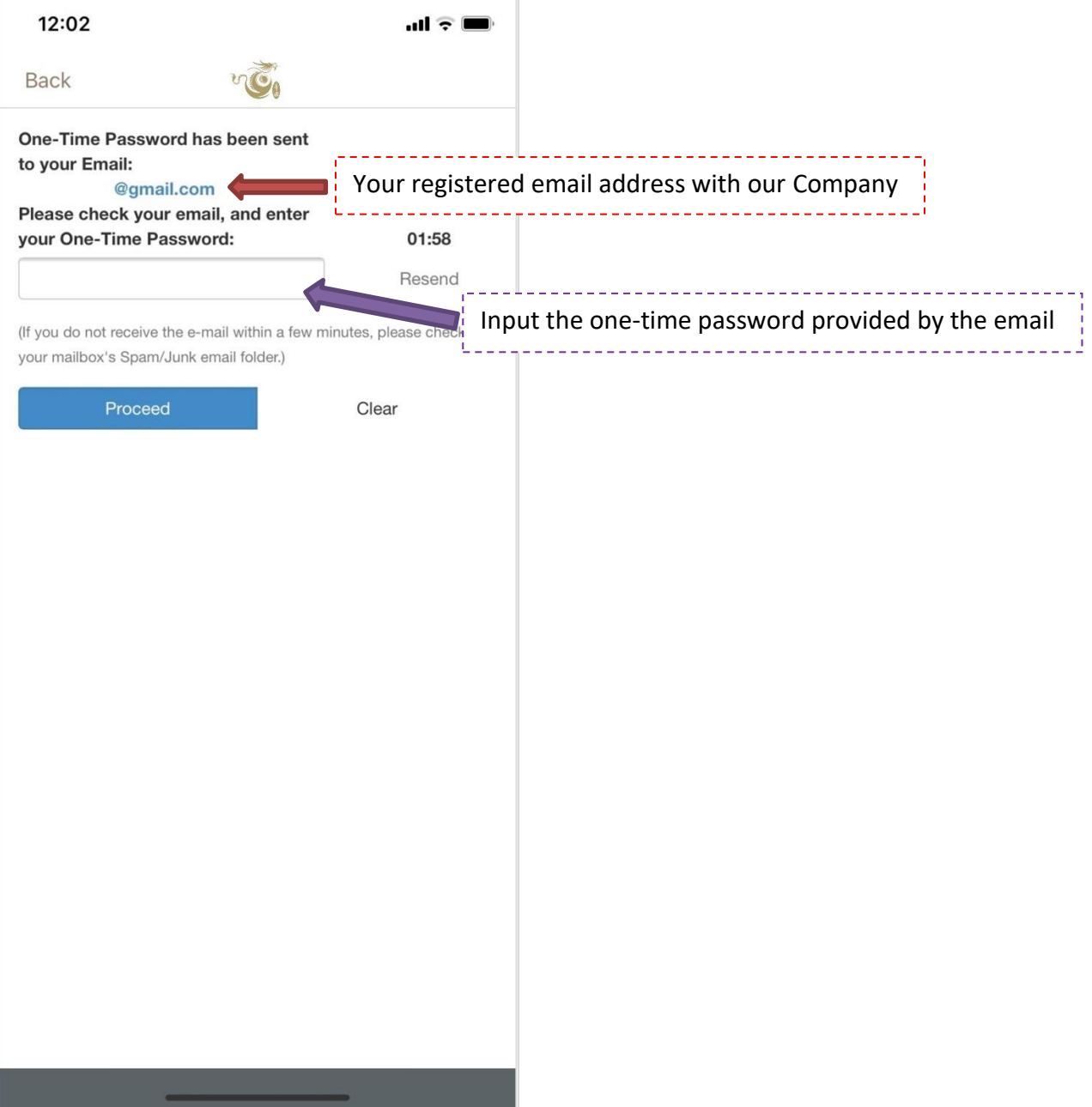

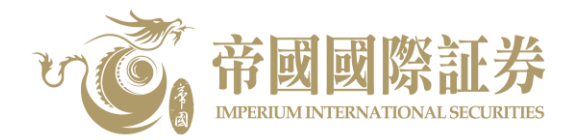

6. The Mobile Token Unlock Code has been registered successfully.

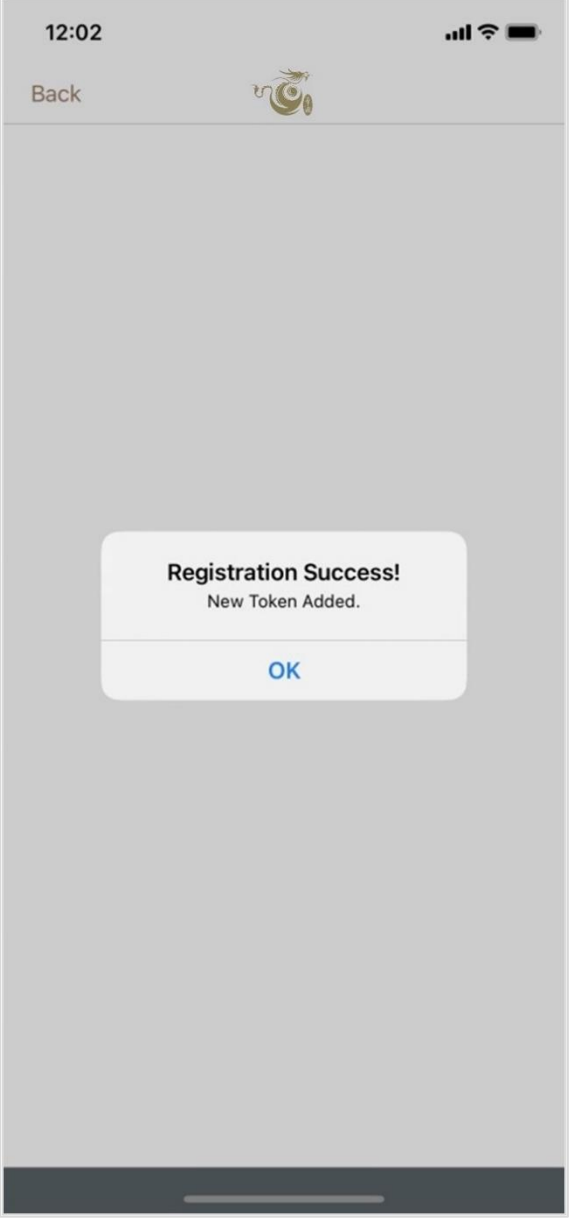

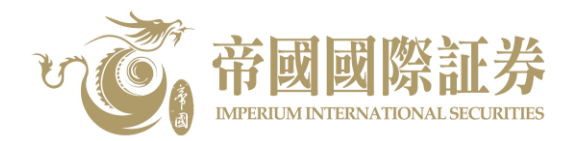

7. After registered the Mobile Token Unlock Code, you can login to our securities trading system via Mobile App. Firstly, please input your Username and Password, then click "Login". Next, please input your Mobile Token Unlock Code or using your registered Face ID/Touch ID unlock function. Lastly, click "submit" to login.

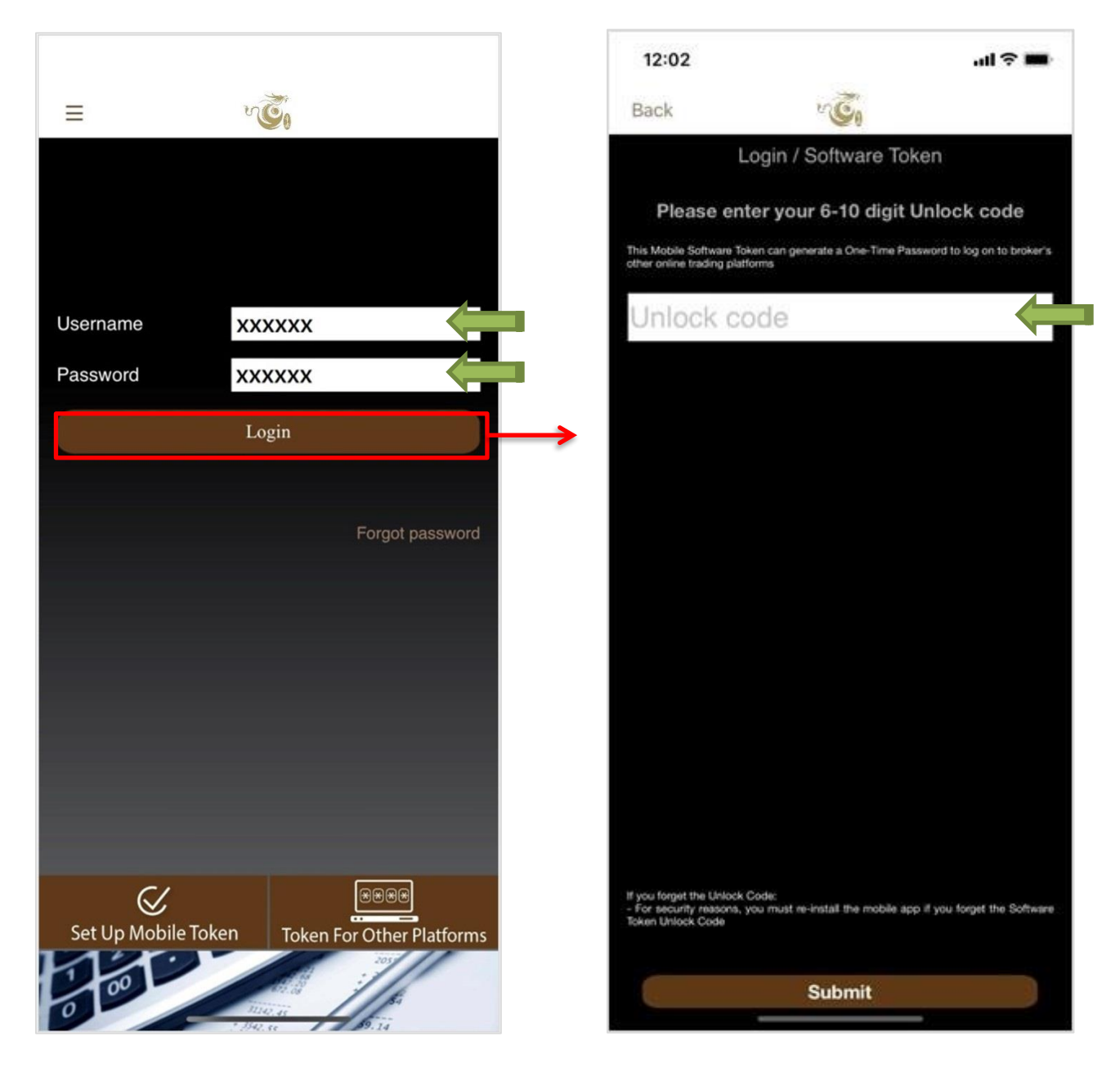

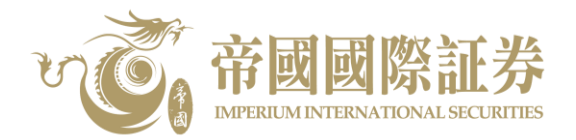

8. If you would like to use other trading platforms, please open the Mobile App first, click "Token For Other Platforms", then input your Mobile Token Unlock Code or using your registered Face ID/Touch ID unlock function. Lastly, click "Submit".

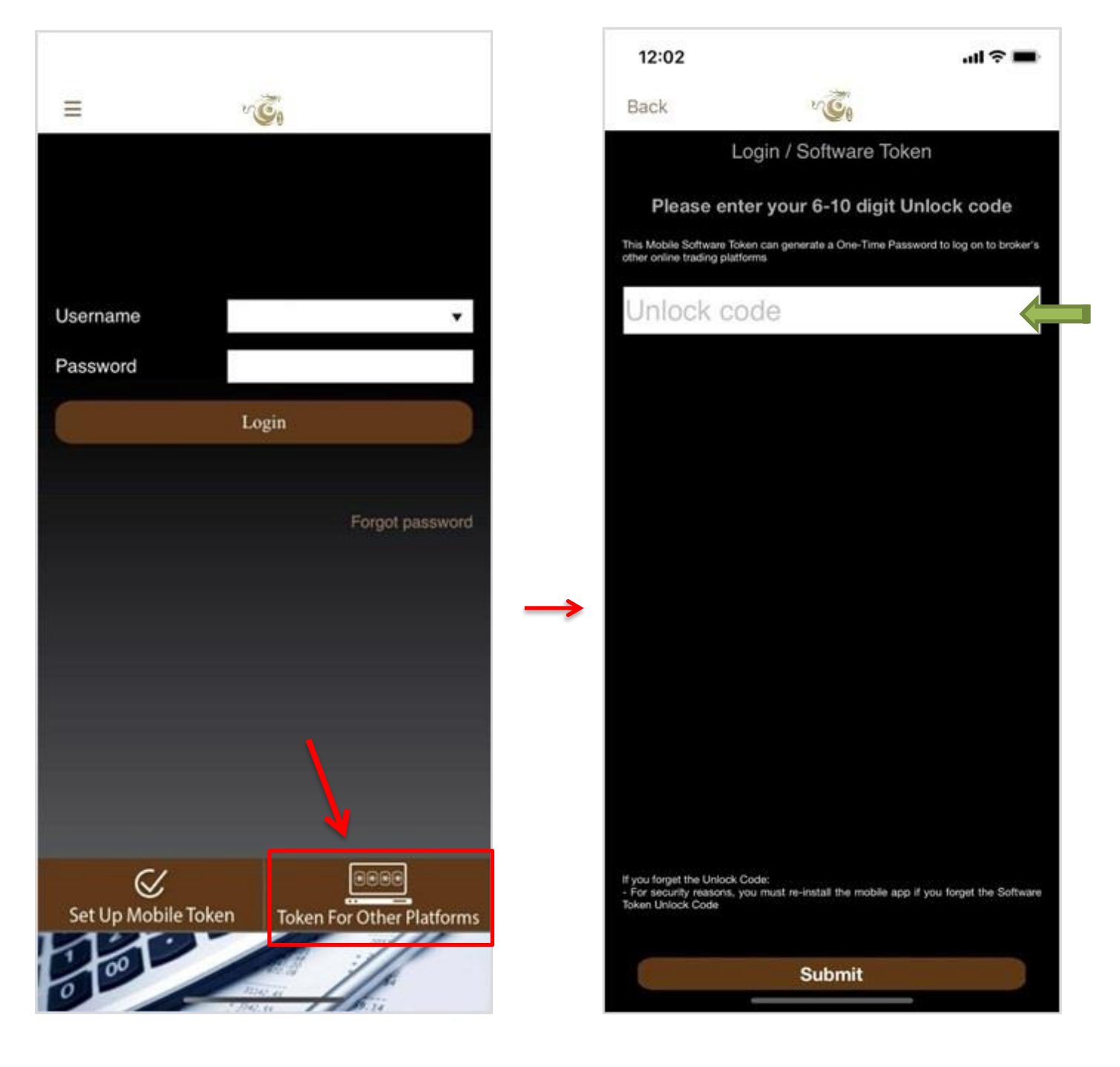

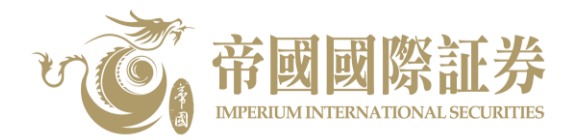

9. As below, One-time Password is displayed. Please enter this One-time Password to where you need to complete in order to login to the other trading platforms.

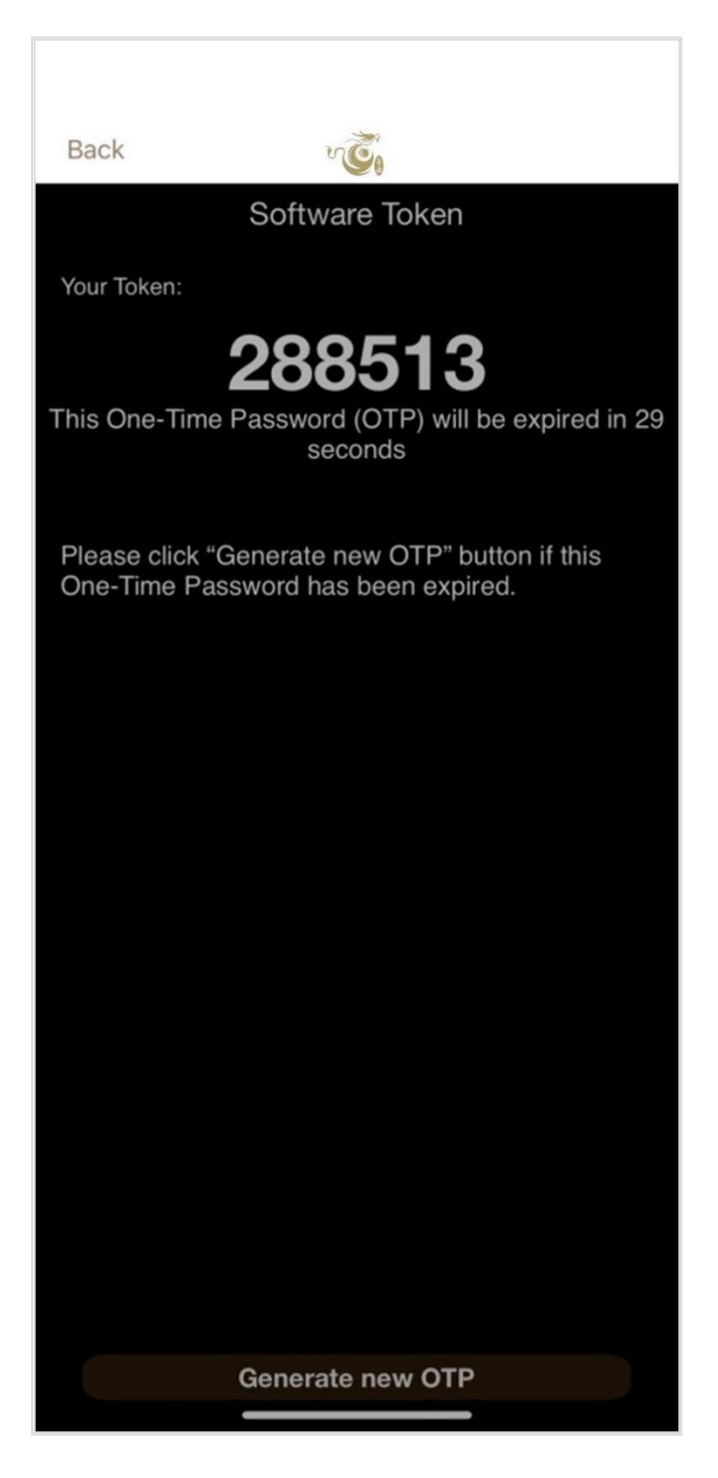